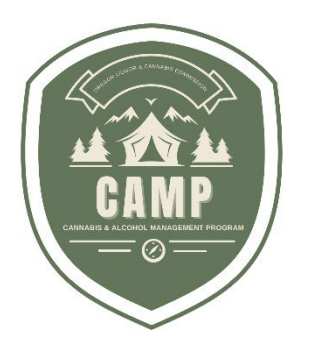

# 大麻酒精管理计划 **(CAMP)** 用户指南 包装和标签

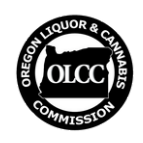

俄勒冈州酒类和大麻委员会

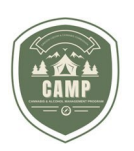

## 概述

大麻被许可人、工业大麻证书持有人、药用大麻注册者和大麻烟产品制造商在合规使用其包装和标签前必 须将其提交至大麻酒精管理计划 (CAMP),以获得预先批准。

CAMP 将允许用户提交包装和标签以进行预先批准,审查其先前已获批准的标签,并对已获批准的标签和 包装进行更改。对于已在 OLCC 的旧版许可系统中申请许可证的用户,其申请将自动迁移到 CAMP。

本指南详细介绍了 CAMP 的包装和标签功能,并将介绍如何创建申请、提交申请后续事项、管理申请、如 何修改已批准的申请以及常见问题。

本指南不涉及具体的规则要求,也不取代或修改任何 OLCC 行政规则或法律。有关 OLCC 管理规则要 求的更多信息,请参阅 OLCC 网站上的 [Packaging and Labeling Guide](https://www.oregon.gov/olcc/marijuana/Documents/Packaging_Labeling/PackagingandLabelingGuide.pdf) (包装和标签指南)和 [Generic Label Checklist](https://www.oregon.gov/olcc/marijuana/Documents/Packaging_Labeling/ChecklistandGeneric.pdf)(通用标签检查表)。

如有疑问,请发送电子邮件至 [marijuana.packaging@oregon.gov](mailto:marijuana.packaging@oregon.gov) 或致电 503-872-5459。

### 新建申请**——**开始

1. 在 **Home**(主页)中选择 *Packaging and Labeling*(包装和标签):

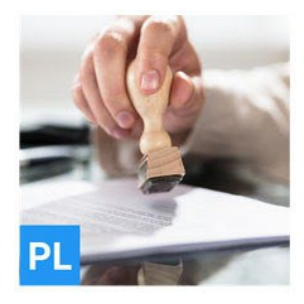

## **Packaging and Labeling**

In Packaging and Labeling, you can apply for new approvals and view your approved Packaging and Labels. For already approved Labels, you can upload new images, and submit corrections or additional information.

**SELECT** 

2. 在**Packaging and Labeling** 菜单中选择 *Apply*(申请):

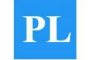

**Packaging and Labeling**  $\odot$ 

In Packaging and Labeling, you can apply for new approvals and view your approved Packaging and Labels. For already approved Labels, you can upload new images, and submit corrections or additional information.

## **Select an Action**

**■ APPLY** 

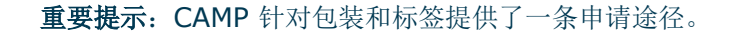

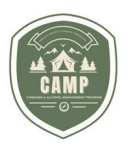

- 3. 输入申请所需的申请人信息。
- 4. 您可以随时选择*绿色图标*保存申请,或选择*红色垃圾桶*删除申请。保存的申请将显示在 "Dashboard"(控制面板)和"Actions Required"(所需操作)下, 状态为 Submit Application (提交申请)。

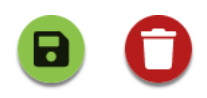

### 包装

#### 添加现有包装

- 1. 添加包装: 您必须至少选择一个包装与您的标签关联。这可以通过"Search Packaging"(搜索包装) 栏完成。
- 2. 如果您使用多个包装,则必须将所有包装与您的申请关联。您可以从 OLCC 预先批准的包装中选择 防止儿童开启包装或非防止儿童开启包装。如果您需要的包装不在 OLCC 预先批准的包装之列,请 参阅下面的 Add New Packaging(添加新包装)部分。

## **Packaging**

**Search Packaging** 

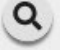

Select the packaging that is to be used for the label.

3. 搜索: 您可以按各种搜索条件进行搜索,如制造商名称、包装标识、申请标题或物理特征(如罐、瓶 等)。CAMP 目前面向公众提供防止儿童开启包装搜索功能,您可以在提交标签前查看。该搜索位于 CAMP 的主登陆页面;您需要完全退出 CAMP 才能看到它(或*打开无痕浏览器窗口*)。如果您在公 开列表中看到您想使用的包装,请记下包装标识号,并将其输入到您的申请的搜索栏中。OLCC 还在 线提供预先批准的防止儿童开启包装清单,该清单上的包装标识将与 CAMP 中的对应(2024 年 3 月 18 日后将不再更新)。

#### 添加新包装

1. 添加新包装: 如果您使用的包装未经预先批准(在公共列表或搜索中找不到), 您需要将其作为批准 申请添加到您的申请中。选择 *Add new packaging*。系统将在稍后的申请中询问您有关该包装的问 题。

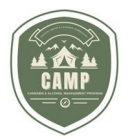

- 2. 图片、文件和变体:系统会要求您提供包装的图片(JPG、JPEG、GIF 或 PNG)或文档 (PDF)。这 应该是没有标签元素的普通包装图片。变体不是必需的,但如果您的包装具有多个尺寸,则应在此处 提供。
- 3. 防止儿童开启包装: 如果您选择该包装为防止儿童开启, 则必须在第 4 步的 Documents (文件)部分上**传 16 CFR 1700** *防止儿童开启证书***。否则,您的申请将被视为不完整,并** 将被退回。

重要提示:包装只包括物理结构,不包括标签。上传包装的普通照片,并在"Labels"(标签)部分上传所 有标签元素。

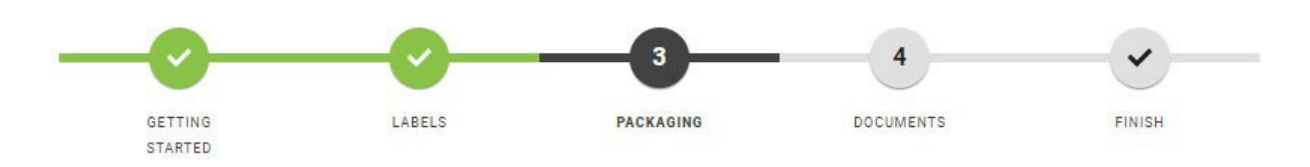

重要提示:*Getting Started* 部分的最后一个问题是:"whether the label you are using on the package requires pre-approval?"(包装上使用的标签是否需要预先批准?)如果使用的是非通用标 签,则应选择 *Yes*(是)。非通用标签的例子是超出规则要求并有额外图形、颜色、品牌、文字等的标 签。更多信息,请参阅 Generic Label Checklist。

### 标签

#### 信息和标签 **ID**

1. 在申请的 **Labels** 部分,首先选择申请的产品类型(通常与规则中的定义相对应)。名称应有助于 OLCC 了解标签的用途,并帮助您管理标签。在描述部分,您可以提供更多信息,向 OLCC 解释您的申 请,例如产品将如何包装和贴标。

2. 标签 ID: 您必须在最外层容器上显示标签 ID, 建议格式为"Label ID: 0000"。您必须在上传的标签 上填写标签 ID, 标签才能通过审核。您可以在变体图片下方看到此编号:

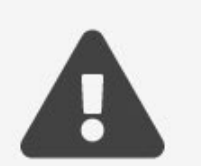

Please ensure the Label ID 68 is visible on each variant label.

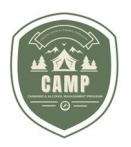

标签 ID 与文件编号不同。

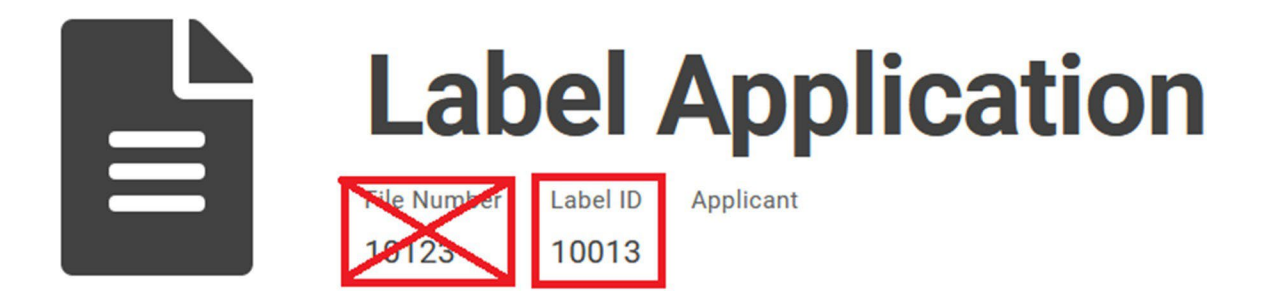

#### 变体

1. 每个产品的整个标签都被视为一个变体。例如, 如果您有一个大麻卷烟的标签, 您需要将所有标签 元素上传到一个变体中。您可以上传一个显示所有标签的文件,也可以上传多个显示所需信息的文件。 但是,举例来说,您不能将标签的正面和反面分别制作成不同的变体。

2. 您可以在一个申请中为同一产品类型上**传多个标签变体**。例如,您可以上传软糖的多种口味(莓果味、 樱桃味和桃子味)。但是,您不能在同一个申请中申请大麻卷烟和软糖。

3. 为了更好地管理您的标签并协助 OLCC 进行审查和批准, 我们鼓励您使用变体功能。例如, 如果您有 三种口味的软糖,您可以创建三种版本(莓果味、樱桃味和桃子味),并将每种口味标签的正面和背面上 传到相应的变体中。

4. 完成文件上传后, 您**必须勾选要提交的文件**。如果未勾选, 这些文件将不会上传以供审批。

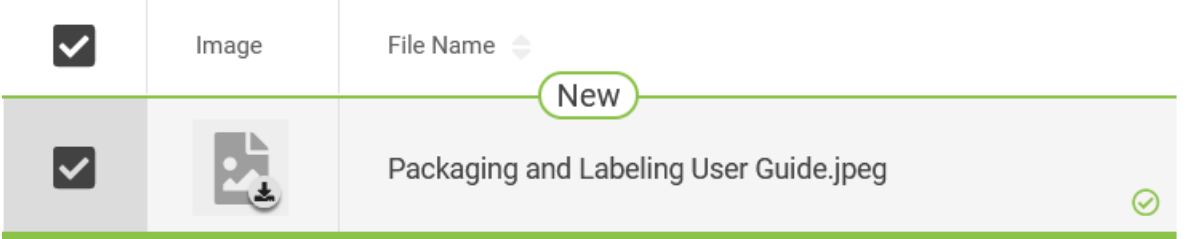

重要提示:CAMP 支持 JPEG、JPG、PNG、GIF 和 PDF 格式。我们鼓励您使用 JPEG、JPG、PNG 或 GIF, 因为它们会显示缩略图。PDF 不能显示缩略图。在 Variants(变体)下, 可以在 Images(图 片)下上传图片文件,可以在 Documents 下上传 PDF 文件 (请不要与申请的"Documents"部分混 淆)。如果您已将 OLCC 旧版许可系统中的申请迁移到您的控制面板,则所有申请都将位于同一个变体 下。

## 文件 所需文件

1. 在申请的文件部分,您可以上传标签以外的必要信息。例如,显示评分的食品照片、要求的表格或补充 文件,以提供有关申请的更多细节。

第**4 |**共 **8** 页 俄勒冈州酒类和大麻委员会

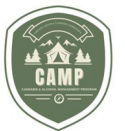

**CAMP Packaging & Labeling Guide** 

重要提示:请勿在申请表的**"Documents"**部分上传标签。这将导致您的申请被退回。

2. 如果您没有上传所需的文档,您的申请将被退回,因此,在提交申请之前,请务必了解可能需要哪些文 件。

重要提示:如果您提交的是防止儿童开启包装的申请,则必须上传防止儿童开启包装证书,以证明其符合 **16 CFR 1700** 的要求。

完成申请和后续操作?

完成申请

1. 最后一步是完成申请并付款。您可以使用支票或储蓄账户、借记卡和所有主流信用卡。不接受当 面付款或通过邮寄付款。

2. 然后,您的申请将进入 **OLCC** 队列接受审核。

重要提示:完成付款后,OLCC 才会审查或批准您的申请。包装费和标签费不予退还。

#### 标签审核

1. 访问 Dashboard > Applications > Labels, 尚未审核或批准的标签将显示 *In Review*(正在 审核)状态。这意味着 OLCC 已收到您的申请,但尚未进行任何操作。

2. 当 **OLCC** 对您的申请进行操作(批准或退回给您进行修改)时,与您的帐户关联的电子邮件地址将会 收到一封自动生成的电子邮件,该电子邮件将提供您的申请的最新状态信息。在 Dashboard 中, 申请 将显示为 *Approved*(已批准)或 *Provide Information*(提供信息)。

3. 如果您的申请未获批准且处于 Provide Information 状态, 您可以在 Dashboard 和 Actions **Required** 选项卡下找到您需要采取的行动详情。点击文件编号链接,跳转到 *Provide Additional Information*(提供补充信息),然后点击 *Review*(审核)按钮。

#### **Provide Additional Information**

Review additional information that is required for the application.

**REVIEW** 

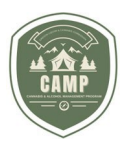

4. 在 Requested Information (所需信息)下, 您可以看到 OLCC 对您的申请所做的备注。

## **Requested Information**

Review the usable marijuana labeling rules in OAR 845-025-7070

Please submit the additional information below.

Additional Information \*

5. 更新您的申请并向 OLCC 留下备注, 以便 OLCC 了解您已采取的行动。

6. 在此过程中, 您可以删除不符合要求的标签, 并根据 OLCC 的反馈上传符合要求的标签。

申请批准

1. 一旦 **OLCC** 批准了您的申请,您将会收到一条自动发送的消息,告知您的申请已获批准。

2. 如需在 Dashboard 中查看您的已获批准的标签: 导航至 Labels, 在 Status 栏中, 已获批 准的标签状态为 *Active*(活动)。

**Labels** View your Labels here. **Filter by**  $\mathbf{T}$ Registered in the last 30 days Label ID A Description Applicant License Number **Registration Date** Status <sub>.</sub> 10013 Cannabis Gummy (Active) - Edible 100 -Feb 28, 2024 Active

3. 您还可以点击标签 **ID** 编号中的链接,查看并下载与您的申请相关的文件。CAMP 只向您显示已批准 的内容。

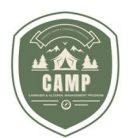

重要提示:只有在申请中获得批准的变体才能合规使用。不要认为您上传的所有内容都已获得批准。您有 责任了解哪些内容已获批准,以便合规使用。

重要提示:已批准的标签不显示在 *Applications* 项下。您可以在 Applications 中查看有关您的申请的 更多信息,包括已被 OLCC 接受的文件。

#### 更改已获批准的申请

如何更改已获批准的申请

1. OAR 845-025-7160(8) 列出了您可以更改的已获批准标签上的内容。如果您想更改的内容超出了 本规定的范围,您需要申请标签修改。如果您在申请中使用了新包装,则可通过此流程将其添加到申请 中。每份申请的修改费为 25 美元。

2. 要对已获批准的申请进行修改: 进入 Dashboard, 点击 Labels 选项卡, 然后点击您要修改标签的 *Label ID*(标签 ID)。

3. 点击**"Request"**(请求)按钮:

## **Label Activities**

#### **Request Label Amendment**

Request an Amendment to the Label.

**REQUEST** 

4. 您可以修改现有变体或提交新变体。

5. CAMP 会向您提出类似本指南上文概述的有关提交申请的问题;审查和批准流程与提交新申请相 同。

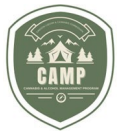

#### 1. 如何就我的申请与 **OLCC** 沟通?

最佳做法是使用文件编号、标签 ID 或许可证编号。

#### 2. 控制面板中以 **P** 开头的申请编号是什么?

您可能会在控制面板中发现以 P 开头的申请,后面跟着几个数字(如 P1234)。这些是 OLCC 旧版 在线许可系统中略有改动的包装申请,您无需对其采取任何操作。如有疑问,请发送电子邮件至 [marijuana.packaging@oregon.gov](mailto:marijuana.packaging@oregon.gov)。

#### 3. 红色的**"Withdraw"**按钮是什么意思?

该按钮允许您撤回申请。在大多数情况下,您不应使用此功能。OLCC 必须批准此操作。请记住,费 用不予退还。如果您错误地创建了一个标签申请,但尚未付款,您可以使用红色垃圾桶图标从控制面 板上删除该申请。

#### 4. 在哪里可以找到我在申请中上传的文件?

已接受的文件将出现在 Dashboard > Labels > Applications 中。

#### 5. 存在面向公众的标签搜索,但我却不能下载或查看标签?

CAMP 提供面向公众的标签搜索,任何人都可以访问。截至 2024 年 3 月,显示的信息量有限。这 可以帮助被许可人核实他们收到的产品是否符合规定,但不应被视为可替代其自身对产品是否符合规 定所做的尽职调查。